# **Tracking im eForwarding**

**Es ist möglich, alle Sendungen, die über das eForwarding gebucht wurden, zu tracken.**

### <span id="page-0-0"></span>Konfiguration

Das eTracking muss durch Cargosoft eingerichtet werden.

### <span id="page-0-1"></span>Übertragungsarten

Generell werden drei Übertragungsarten unterschieden:

#### **I. Manuelle Übertragung**

- Per Klick auf **Datei Exportieren XML to Partner**
- **EDI-Partner = TNT** eintragen
- Senden-Checkbox aktivieren
- Speichern

#### **II. Automatik über Klassifizierung (unsere Empfehlung)**

- In den gewünschten **Adress-Stammdaten** (in **Extras Adressen**) im **Reiter Erweitert Unterreite r Klassifizierung** die **Klassifizierung TNT** hinterlegen.
- Alle Positionen, bei denen mindestens eine klassifizierte Adresse in den 9 Auftragsadressen enthalten ist, werden automatisch beim Schließen der Position übertragen.

#### **III. Automatik über Stammdatentabelle**

- I = Insert Es wird automatisch ein Eintrag beim Schließen der Position in eaxmlsend\_t erstellt. Bei jeder Änderung der Position wird wieder ein Eintrag erzeugt.
- U = Update Es muss einmalig manuell gesendet werden, danach werden Updates automatisch bei jeder Änderung der Position übermittelt.
- Mandant ist gefüllt
- Mandant und Niederlassung sind gefüllt
- Mandant, Niederlassung, Modus und Unterabteilung sind gefüllt
- Mandant, Modus und Bereich sind gefüllt
- Mandant, Modus, Bereich, Haupt- und Unterabteilung sind gefüllt
- Mandant, Niederlassung, kto\_art\_auftraggeb und fk\_kto\_auftraggeb sind gefüllt
	- Es wird grundsätzlich jede Position nach dem Speichern und Schließen ohne Rücksichtnahme auf die Klassifizierung übertragen, allerdings können Einschränkungen auf Abteilungen etc. gemacht werden.
	- In den TMS-Stammdaten unter ADMIN EDI EDI-TRIGGER (**Berechtigungsobjekt: STAED ITRIGGER**) müssen die Einträge gesetzt werden, welche Positionen übertragen werden sollen.
	- Erläuterung Feld **Automatik**
	- Folgende Abfragen/Kombinationen sind möglich:

#### **ACHTUNG:**

**In der EDI-Trigger-Tabelle dürfen NUR diese Varianten hinterlegt werden. Wird z.B. Mandant, Niederlassung und Modus hinterlegt, funktioniert die Übertragung nicht, da es diese Variante nicht gibt!**

## <span id="page-0-2"></span>Sendungssuche im eForwarding

Das Tracking wird entweder über den Homebildschirm oder direkt über die Navigation im Bereich **Track Your Shipment** aufgerufen.

Die **Tracking Reference** muss in das entsprechende Feld eingetragen werden, mit dem Button **Search** wird die Suche ausgelöst.

Als **Tracking References** können eingegeben werden:

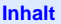

- [Konfiguration](#page-0-0)
- [Übertragungsarten](#page-0-1)
- [Sendungssuche im eForwarding](#page-0-2) [Ansicht des Trackings](#page-1-0)
- 

#### **Stammdaten**

Die Konfiguration für das eForwarding Tra gemäß der Dokumentation Tracking Stam Sie nachfolgend als pdf aufrufen können.

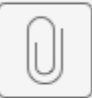

### D\_TRACK Stammdate

- Buchungsnummer z.B. B-S-1771714-2019-00001
- Forwarder Referenz = TMS Positionsnummer z.B. HB011912-108
- HBL/HAWB-Nummer
- MBL/MAWB-Nummer
- Containernummer (beide Formate werden unterstützt: mit Leerzeichen und Bindestrich und ohne Trennzeichen)
- Tracking ID

Die Groß-/ Kleinschreibung ist nicht relevant.

# <span id="page-1-0"></span>Ansicht des Trackings

Im oberen Bereich werden die Details der Sendung angezeigt.

Der Fortschritt des Shipments wird im unteren Bereich als Zeitstrahl dargestellt.

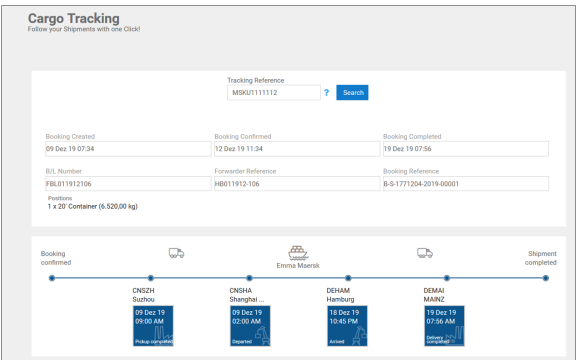